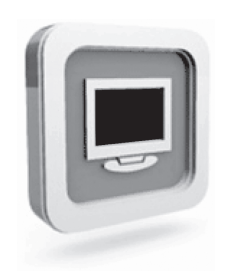

# **Dell™ moniteur D1920 Manuel Utilisateur**

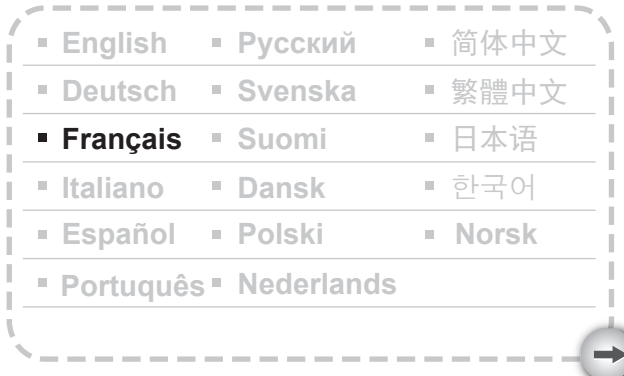

Model: D1920f

# PRÉCAUTIONS

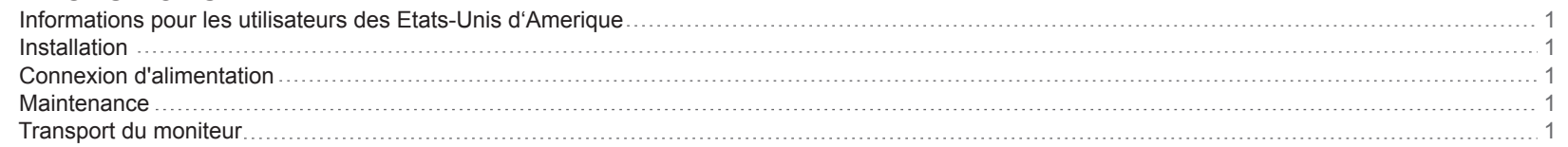

# MISE EN ROUTE

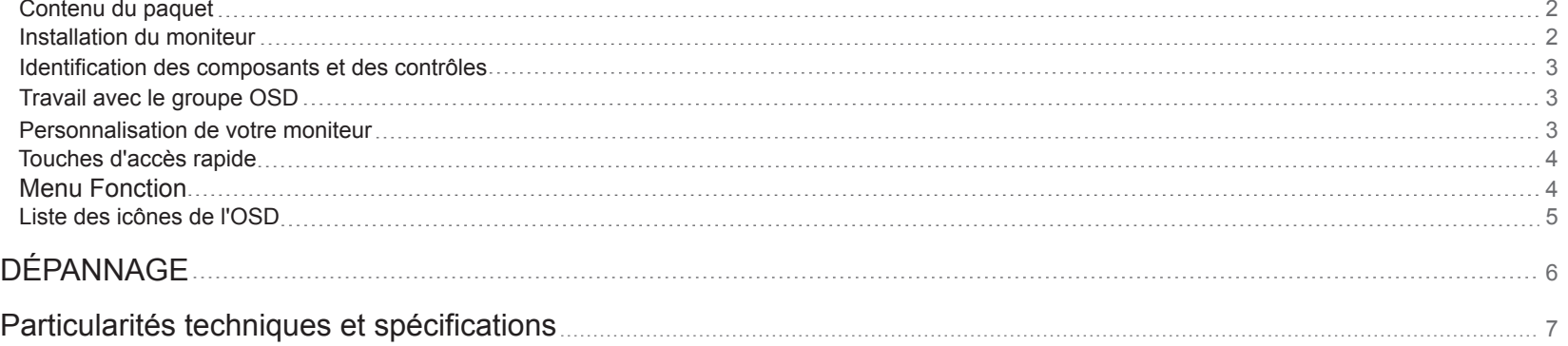

#### **Précautions**

#### **Informations pour les utilisateurs des Etats-Unis d'Amérique**

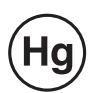

LES LAMPES À L'INTÉRIEUR DE CE PRODUIT CONTIENNENT DU MERCURE ET DOIVENT ÊTRE RECYCLÉES OU TRAITÉES EN ACCORD AVEC LES AUTORITÉS LOCALES, RÉGIONALES OU NATIONALES. POUR PLUS D'INFORMATIONS, CONTACTEZ L'ALLIANCE DES INDUSTRIES ÉLECTRONIQUES AU WWW.EIAE.ORG. POUR CONNAÎTRE LES INFORMATIONS SPÉCIFIQUES CONCERNANT LE RECYCLAGE DES LAMPES, VÉRIFIEZ LE SITE WWW.LAMPRECYCLE.ORG.

#### **Installation**

1. Ne pas couvrir ni obstruer les orifices de ventilation à l'arrière du moniteur.

2. Ne pas installer le moniteur à proximité de sources de chaleur telles que radiateurs ou conduits d'air chaud, ou dans un endroit directement exposé à la lumière du soleil, à une poussière excessive, à des vibrations mécaniques ou à des chocs.

3.L'appareil ne doit être utilisé que pour des inclinaisons de 5° vers l'avant et de 15° vers l'arrière par rapport à la position normale d'utilisation. Si l'angle d'inclinaison dépasse 15°, il ne doit être utilisé que pour un montage ou un conditionnement mural.

#### **Connexion d'alimentation**

- 1. Utilisez le cordon d'alimentation correspondant à votre alimentation électrique locale.
- 2. Utilisez une prise facile d'accès située à proximité du moniteur.
- 3. Ne laissez rien reposer sur le cordon d'alimentation.
- 4. Utilisez exclusivement l'adaptateur d'alimentation joint au moniteur.
- 5. Déconnectez le câble d'alimentation de la source d'alimentation électrique si :
- 5.1 Vous prévoyez de ne pas utiliser le moniteur pendant une période prolongée. 5.2 Le câble est endommagé ou effiloché.
- 5.3 Le produit est tombé ou son boîtier a été endommagé
- 5.4 Un changement notable des performances indique que le moniteur doit être réparé.

#### **Maintenance**

<u>- 1 -</u>

- 1. Nettoyez le cabinet et les contrôles avec un chiffon doux légèrement humidifié avec une solution détergente douce. Ne pas utiliser de matériau ou de solvant abrasif comme de l'alcool ou du benzène.
- 2. Ne pas frotter, toucher ou heurter la surface de l'écran avec un objet pointu ou abrasif tel qu'un stylo ou un tournevis, car cela risquerait de rayer l'écran.
- 3. Ne pas insérer d'objet ni faire couler de liquide dans les orifices de ventilation à l'arrière du moniteur, car cela risquerait de provoquer un incendie, une électrocution et/ou une défaillance de l'unité.

#### **Transport du moniteur**

1. Lorsque vous transportez l'écran en vue d'une réparation ou de maintenance, veuillez d'abord démonter le moniteur et l'emballage dans son emballage d'origine. Pour démonter le pied et l'embase, appuyez sur le « bouton de déverrouillage » situé en bas du pied et détachez le pied de l'embase, puis enlevez l'embase du pied en appuyant sur les « ergots de déverrouillage » situés en-dessous de la plaque d'embase, et retirez le pied de l'embase ; enfin utilisez le carton et les matériaux d'emballage d'origine pour envelopper l'écran et ses accessoires.

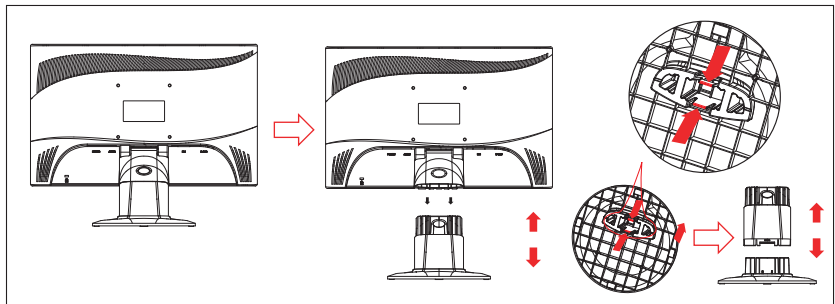

#### **Mise en route**

Avant de commencer, vérifiez que le carton contient bien les éléments suivants :

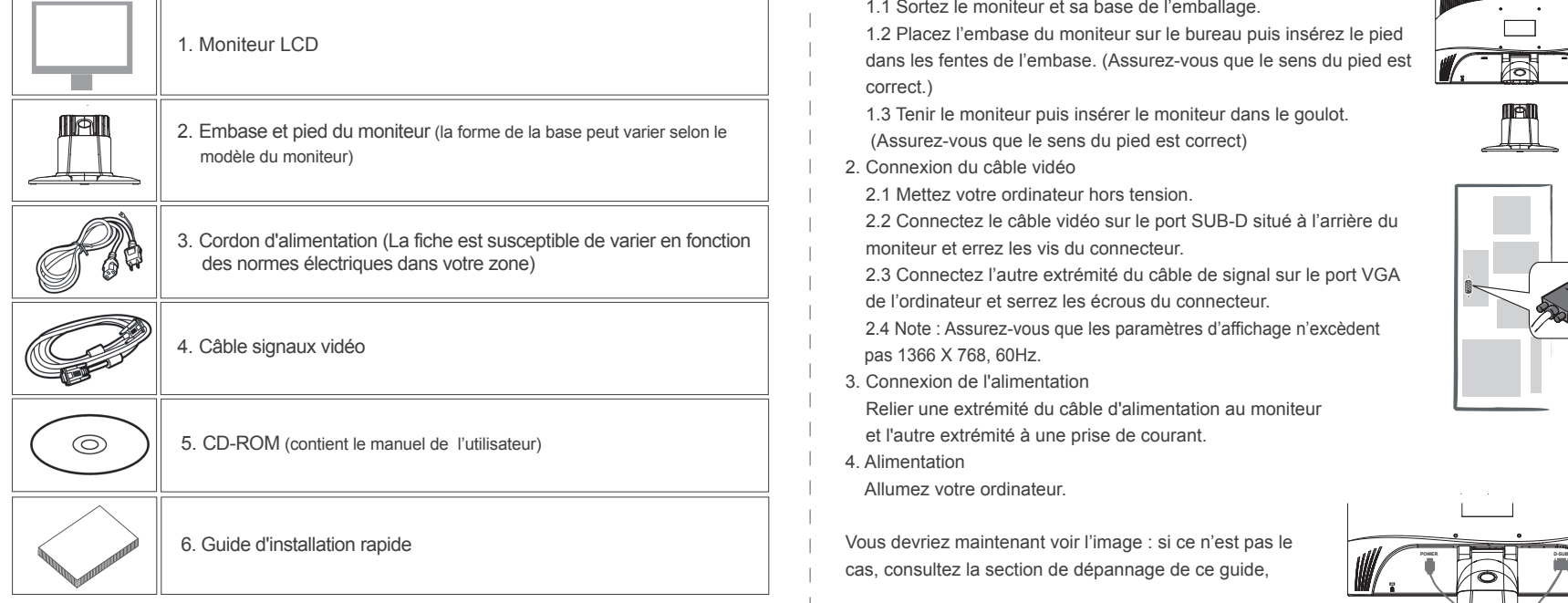

#### **Contenu du paquet Installation du moniteur**

#### 1. Mise en place du moniteur

1.1 Sortez le moniteur et sa base de l'emballage.

 1.2 Placez l'embase du moniteur sur le bureau puis insérez le pied dans les fentes de l'embase. (Assurez-vous que le sens du pied est correct.)

 1.3 Tenir le moniteur puis insérer le moniteur dans le goulot. (Assurez-vous que le sens du pied est correct)

- 2. Connexion du câble vidéo
	- 2.1 Mettez votre ordinateur hors tension.

 2.2 Connectez le câble vidéo sur le port SUB-D situé à l'arrière du moniteur et errez les vis du connecteur.

 2.3 Connectez l'autre extrémité du câble de signal sur le port VGA de l'ordinateur et serrez les écrous du connecteur.

 2.4 Note : Assurez-vous que les paramètres d'affichage n'excèdent pas 1366 X 768, 60Hz.

3. Connexion de l'alimentation

 Relier une extrémité du câble d'alimentation au moniteur et l'autre extrémité à une prise de courant.

4. Alimentation

Allumez votre ordinateur.

cas, consultez la section de dépannage de ce guide,

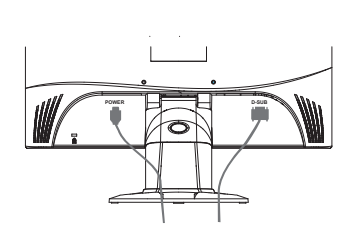

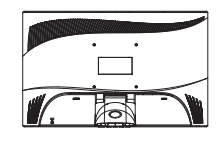

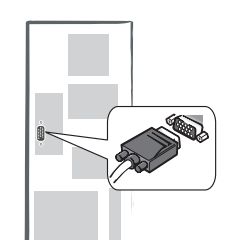

#### **Identification des composants et des contrôles**

1. La couleur du voyant DEL sur le bouton d'alimentation  $\bigcup$  détermine l'état du moniteur. Le voyant DEL est bleu lumineux quand le moniteur est complètement opérationnel, et il est orange si inactif.

2. Les touches de fonction servent à ajuster les réglages de votre moniteur. Pour plus d'information sur les touches de fonction, voir « Fonctionnement des touches de fonction » à la page 4.

### **Travail avec le groupe OSD**

Vous pouvez identifier la fonction de chaque bouton grâce aux icônes du menu OSD. Les images suivantes montrent que les boutons sur le moniteur peuvent être utilisés pour différentes tâches.

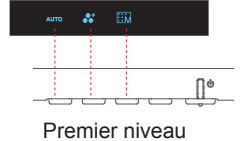

- 1. Appuyez sur le bouton  $(\cdot)$  pour allumer votre.
- 2. Appuyez sur n'importe lequel des quatre autres boutons pour activer le menu OSD.
- 3. Appuyez sur le bouton de l'icône correspondant à la fonction opposée sur le menu pop-up OSD.

#### **Personnalisation de votre moniteur**

Le système OSD (On Screen Display) propose toute une gamme d'outils personnalisables vous permettant d'optimiser votre affichage.

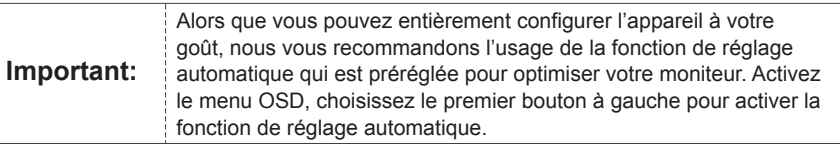

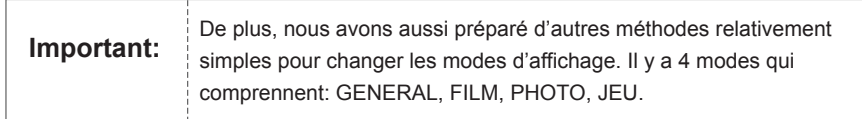

#### **Touches d'accès rapide**

#### **1.Réglage automatique**

Lorsque le menu OSD est affiché, appuyez sur les premiers boutons de gauche AUTO simultanément pour optimiser automatiquement la performance de l'affichage.

#### **2.Sélection du mode**

mode. Vous pouvez basculer entre les 4 modes avec  $\overline{\left\langle \right. }$  et  $\overline{\left. \right\rangle }$  , et quitter en appuyant sur  $\overline{\left. \right. }$ Lorsque la fonction OSD s'affiche, appuyez sur le deuxième bouton à gauche  $\bullet$  pour changer de **3.Menu principal**

pour confirmer la sélection ou appuyez sur **A** ou **puil** pour quitter. menu principal. Puis appuyez sur < ou sur > pour choisir l'une des options. Appuyez sur OK Lorsque le menu OSD est affiché, appuyez sur le deuxième bouton de droite **prise de la prise de le pour entrer dans le** 

#### **Menu Fonction**

L'illustration suivante montre les options qui sont accessibles par le menu OSD principal. Pour naviguer à travers le menu OSD :

1. Activer le menu principal : lorsque l'appareil est allumé, appuyez sur un des boutons de fonction pour activer le menu.

- 2. Confirmer votre décision : appuyez sur **OK** pour activer la sélection.
- 3. Défiler en avant ou en arrière : appuyez sur  $\overline{\left\langle \right. }$  et sur  $\left. \right\rangle$  pour passer à travers les fonctions.

4. Régler un numéro dans une fonction : appuyez sur  $\bigoplus$  et sur  $\bigoplus$  pour augmenter ou diminuer le numéro de la fonction.

5. Revenir au menu précédent ou au niveau supérieur : appuyez sur sur  $\land$  pour revenir au niveau supérieur.

6. Quitter: appuyez sur e<sup>mili</sup> pour quitter le menu OSD; Ou si vous n'appuyez pas sur un bouton, il disparaîtra automatiquement après 30 secondes.

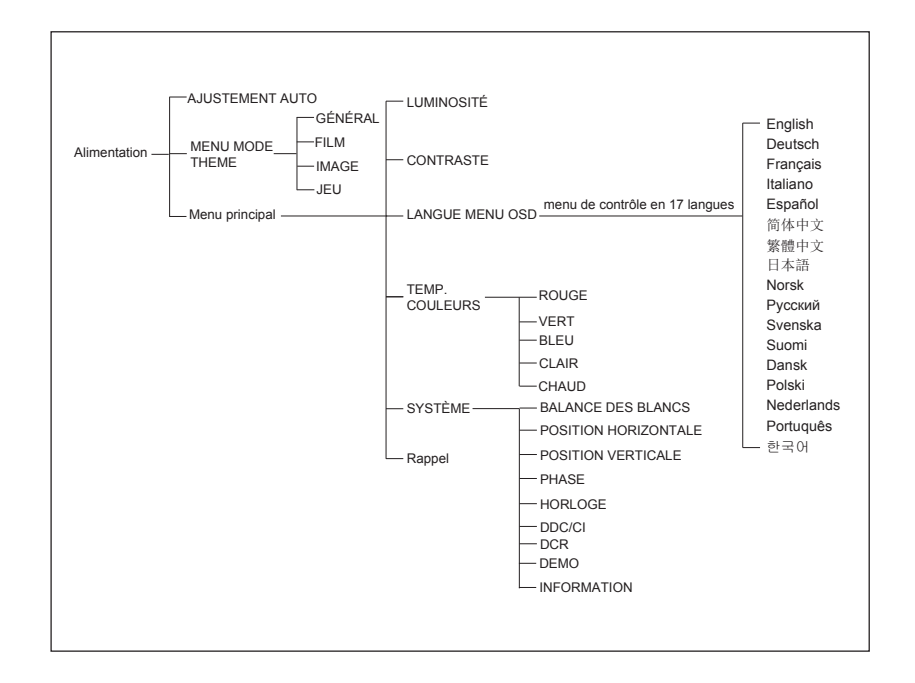

## **Liste des icônes de l'OSD**

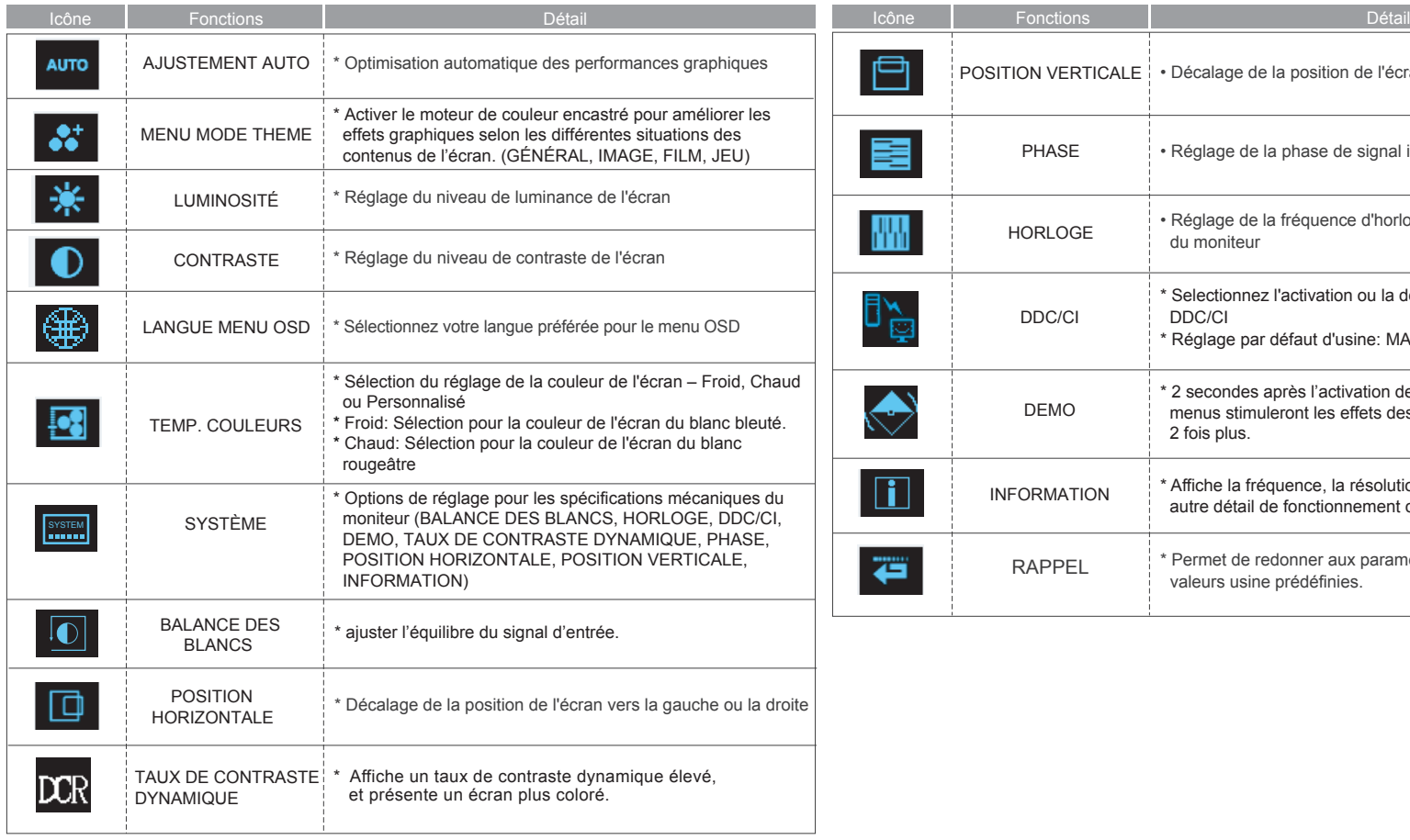

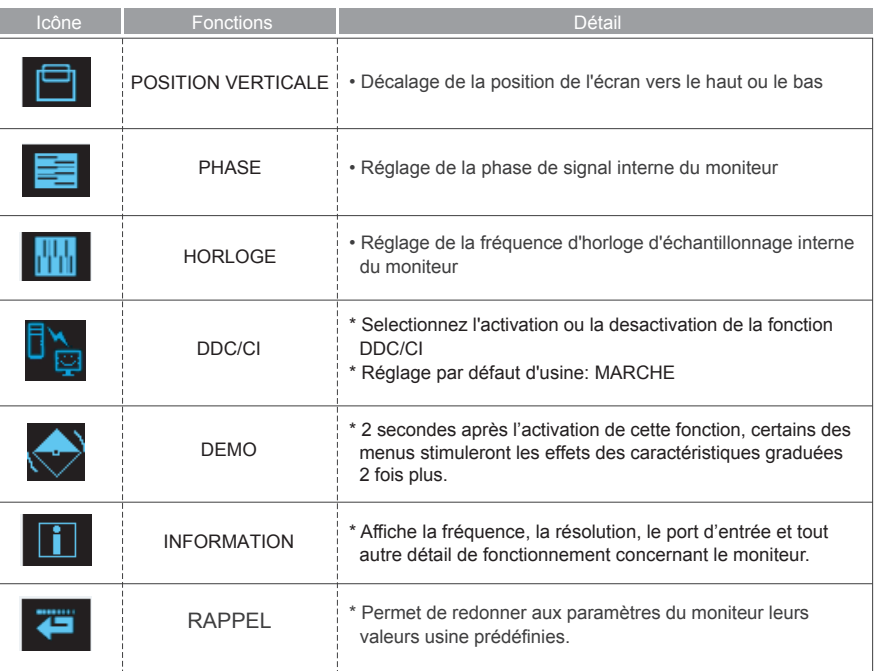

 $\rightarrow$ 

# **Dépannage**

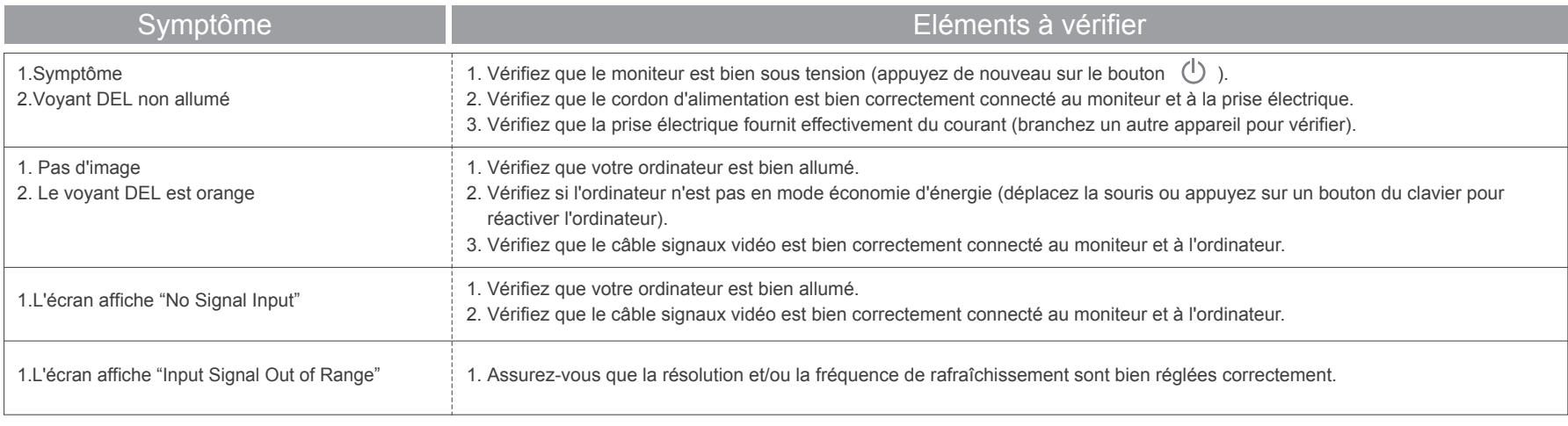

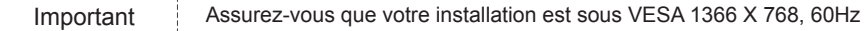

# **Particularités techniques et spécifications**

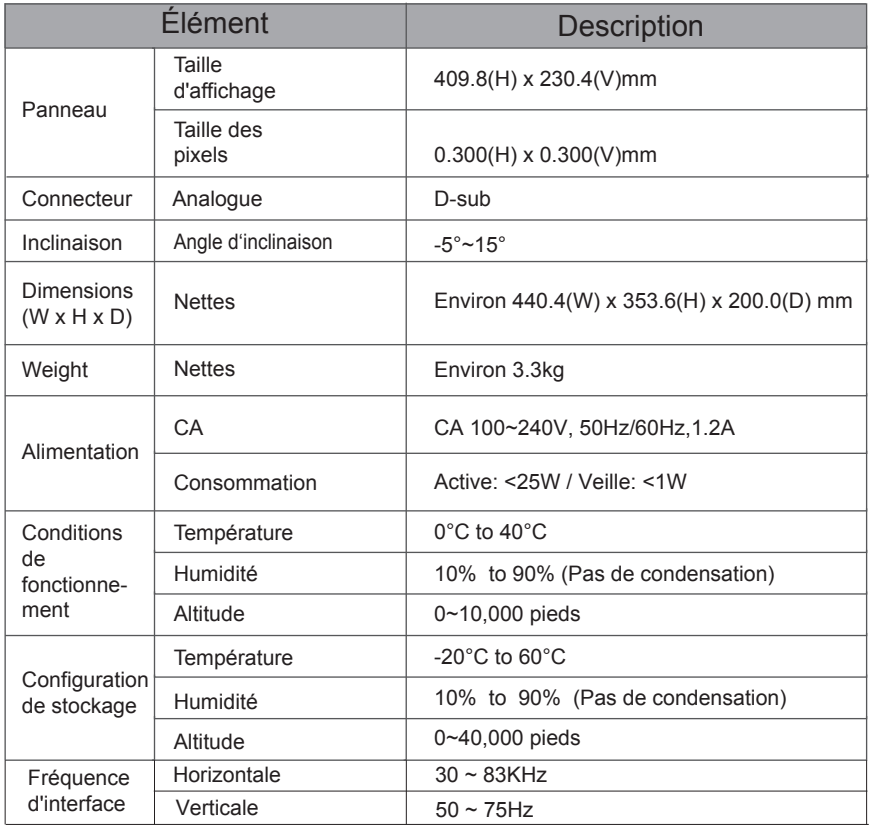

 $\rightarrow$